## Training review for the AUTODIALER

When you first log in you will be **PAUSED** upper right.

To let the system know that you are ready to receive calls click on the green RESUME button in the upper left.

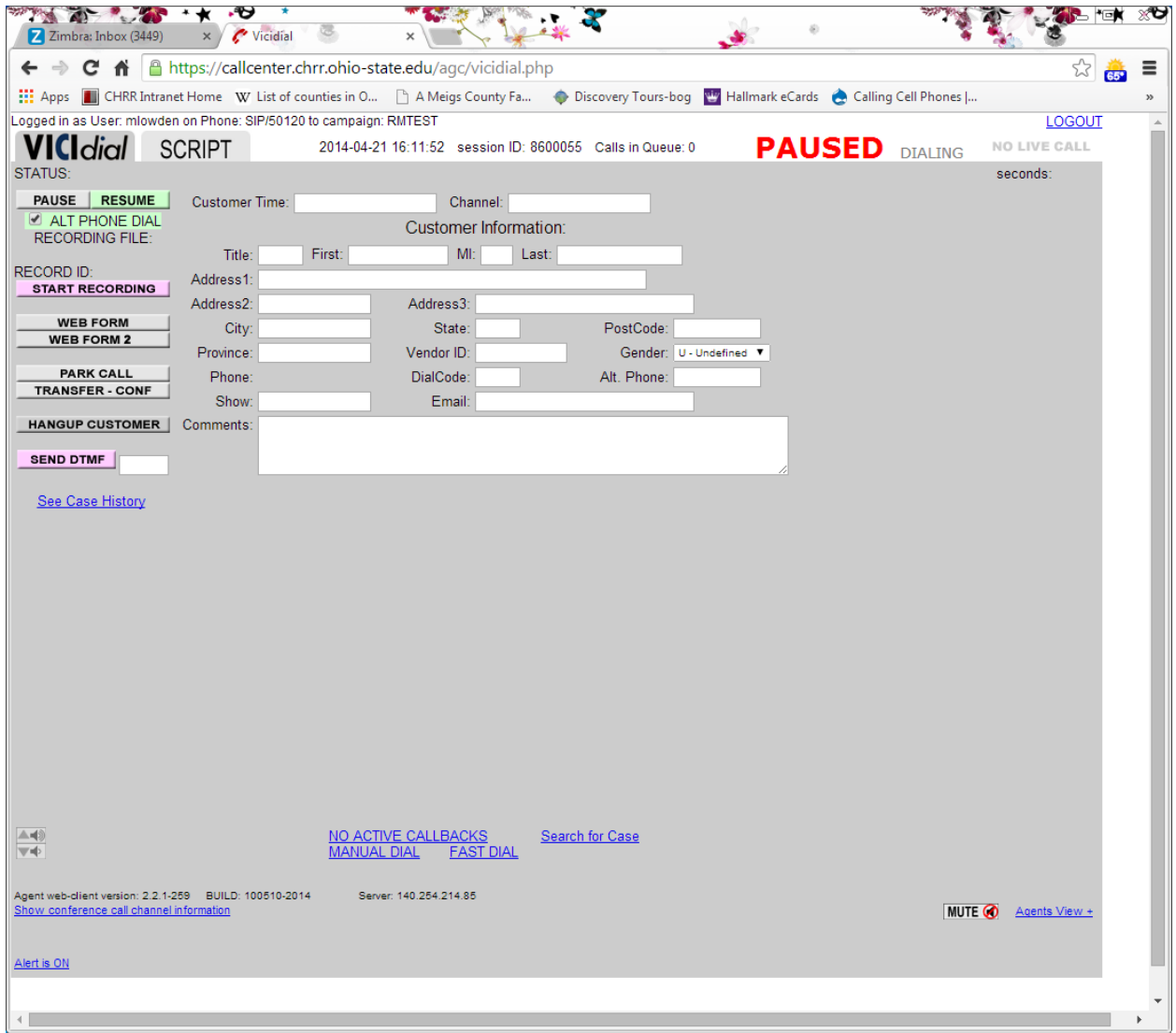

After you click on resume it will seem like nothing is happening.

You will see that the status turned to **DIALING** on the UPPER right!

Then you will see this pop up when the respondent picked up the phone.

Don't panic  $\mathcal{O}$  Read the script instead! If you don't have a script printed out ask for your supervisor to print out the script for you.

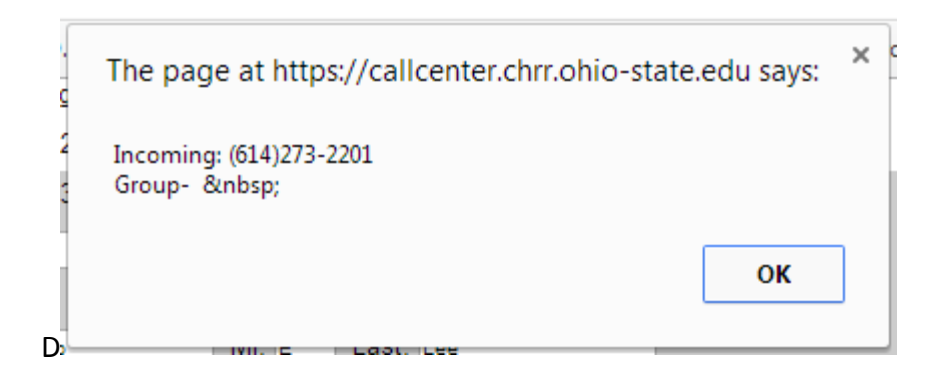

Click OK so that you can see the respondent's information in the background as you read your script.

NOTE: Since you are in TRAINING MODE, we created an answering machine that will pick up every time so that you can practice your script, or answering machine script, or practice setting dispositions.

Notice on the upper right it says LIVE CALL. That means that the respondent is on the phone.

Click on WEB FORM Button and complete a survey! Remember to save and Quit by using the Save and Quit Icon.

NOTE: In training feel free to HANGUP CUSTOMER so that we don't have a long message of you breathing or practicing reading the survey (this button is on the bottom left).

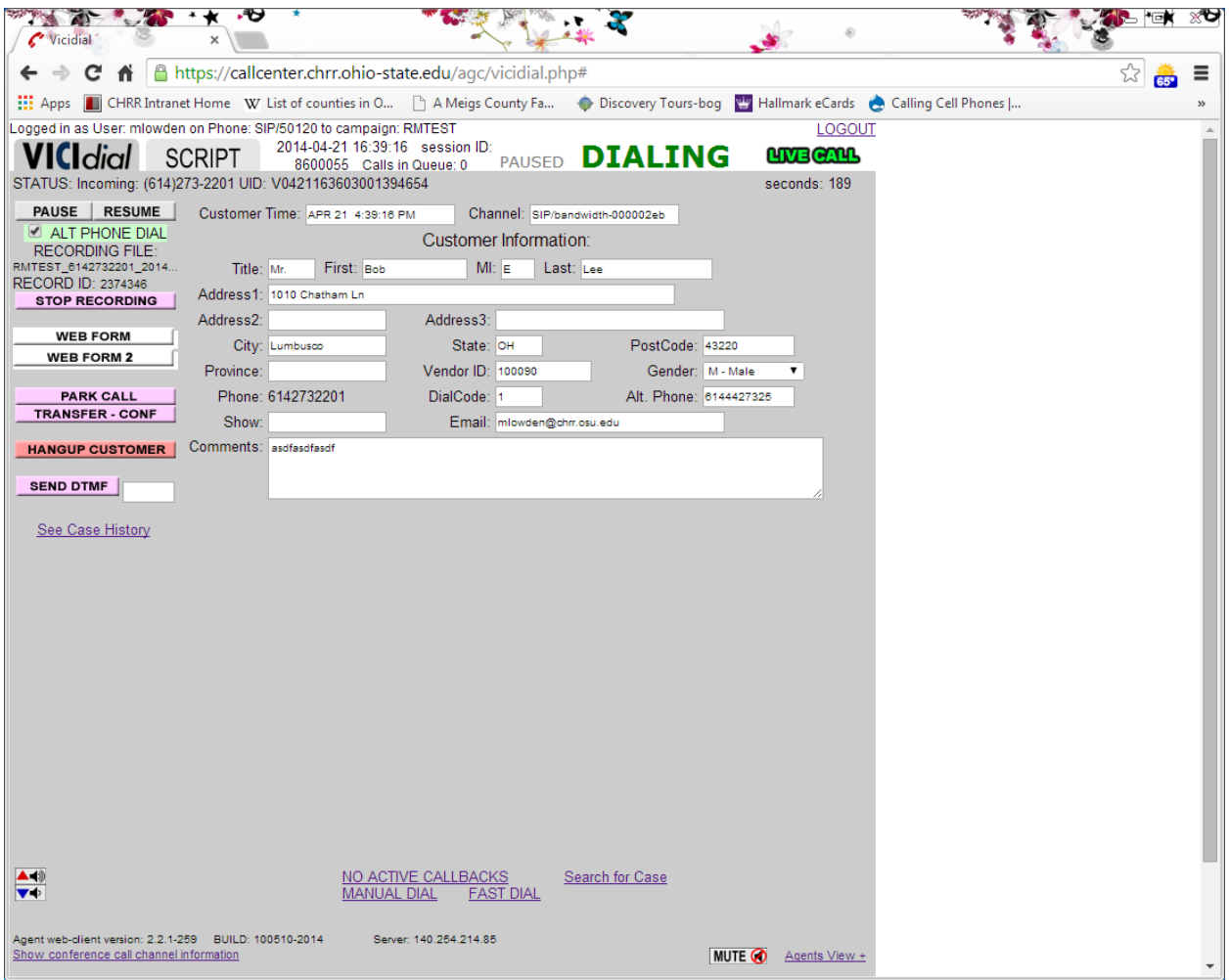

DONE with the SURVEY? Did you save and quit the survey? YES!!!

Now you are ready to set the disposition for the lead. See below it says FINISH LEAD in pink... Or maybe you want to dial the second number which is right next to the finish lead… We do not encourage you to dial the alt phone number during TRAINING because it is someone's office but it is ok if you do  $\odot$  dial it by accident just HANG UP CUSTOMER (this button is on the bottom left)

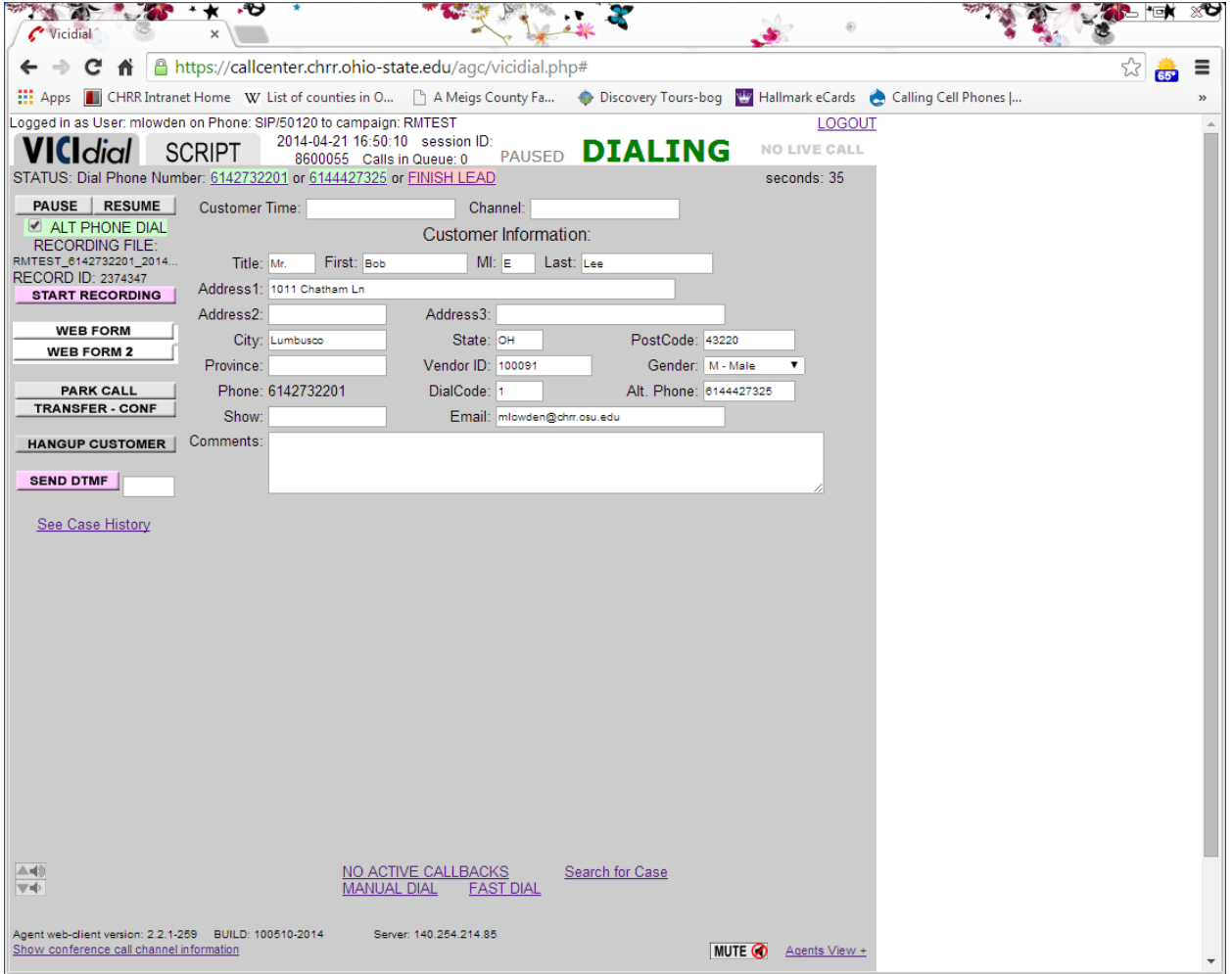

After you click on the FINISH LEAD... You will get the green screen below it is the CALL DISPOSITION SCREEN.

SELECT FROM THIS LONG LIST OF DISPOSITIONS these dispositions are in your Training material on our website… print them out and get familiar with them before you go live.

After you select the disposition click on Submit and Pause or Submit and resume below:

SUBMIT and PAUSE lands you on an empty screen and you have to click on RESUME when you are ready to continue.

SUBMIT and RESUME lets they system know you are ready for it to send you your next respondent call.

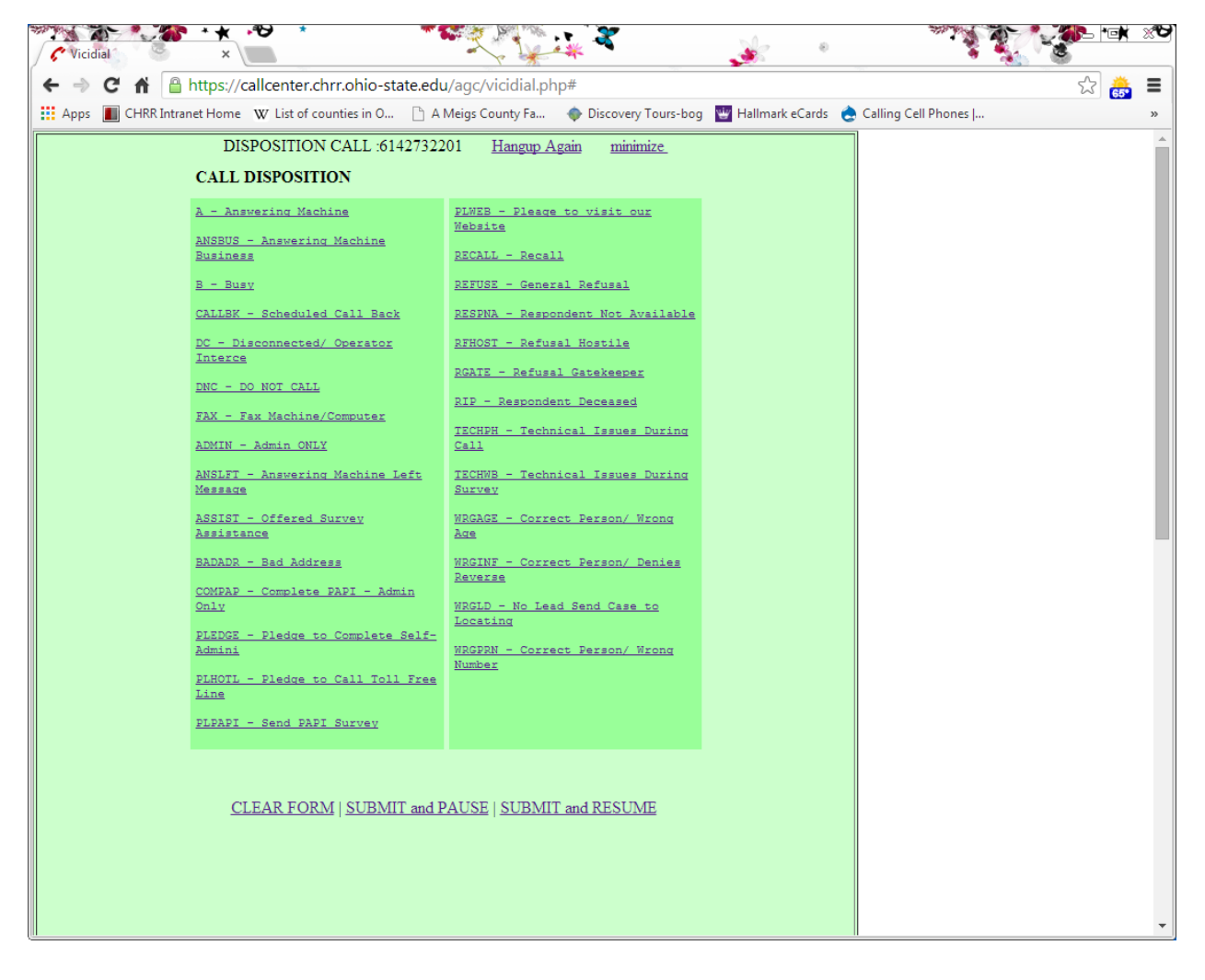